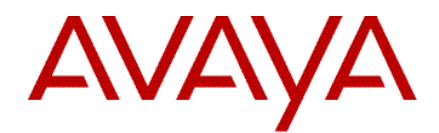

Avaya Session Border Controller for Enterprise 6.3 SP5 Release Notes

> Release 6.3 SP5 Issue 1 October 2015

© 2015 Avaya Inc.

All Rights Reserved.

#### **Notice**

While reasonable efforts have been made to ensure that the information in this document is complete and accurate at the time of printing, Avaya assumes no liability for any errors. Avaya reserves the right to make changes and corrections to the information in this document without the obligation to notify any person or organization of such changes.

#### **Documentation disclaimer**

"Documentation" means information published by Avaya in varying mediums which may include product information, operating instructions and performance specifications that Avaya may generally make available to users of its products and Hosted Services. Documentation does not include marketing materials. Avaya shall not be responsible for any modifications, additions, or deletions to the original published version of documentation unless such modifications, additions, or deletions were performed by Avaya. End User agrees to indemnify and hold harmless Avaya, Avaya's agents, servants and employees against all claims, lawsuits, demands and judgments arising out of, or in connection with, subsequent modifications, additions or deletions to this documentation, to the extent made by End User.

#### **Link disclaimer**

Avaya is not responsible for the contents or reliability of any linked websites referenced within this site or documentation provided by Avaya. Avaya is not responsible for the accuracy of any information, statement or content provided on these sites and does not necessarily endorse the products, services, or information described or offered within them. Avaya does not guarantee that these links will work all the time and has no control over the availability of the linked pages.

#### **Warranty**

Avaya provides a limited warranty on Avaya hardware and software. Refer to your sales agreement to establish the terms of the limited warranty. In addition, Avaya's standard warranty language, as well as information regarding support for this product while under warranty is available to Avaya customers and other parties through the Avaya Support website: http://support.avaya.com/helpcenter/getGenericDetails?detaill [d=C20091120112456651010](http://support.avaya.com/helpcenter/getGenericDetails?detailId=C20091120112456651010) under the link "Warranty & Product Lifecycle" or such successor site as designated by Avaya. Please note that if You acquired the product(s) from an authorized Avaya Channel Partner outside of the United States and Canada, the warranty is provided to You by said Avaya Channel Partner and not by Avaya.

#### **Hosted Service**

"**Hosted Service**" means a hosted service subscription that You acquire from either Avaya or an authorized Avaya Channel Partner (as applicable) and which is described further in Hosted SAS or other service description documentation regarding the applicable hosted service. If You purchase a Hosted Service subscription, the foregoing limited warranty may not apply but You may be entitled to support services in connection with the Hosted Service as described further in your service description

documents for the applicable Hosted Service. Contact Avaya or Avaya Channel Partner (as applicable) for more information.

#### **Hosted Service**

THE FOLLOWING APPLIES IF YOU PURCHASE A HOSTED SERVICE SUBSCRIPTION FROM AVAYA OR AN AVAYA CHANNEL PARTNER (AS APPLICABLE), THE TERMS OF USE FOR HOSTED SERVICES ARE AVAILABLE ON THE AVAYA WEBSITE,

[HTTP://SUPPORT.AVAYA.COM/LICENSEINFO](http://support.avaya.com/LicenseInfo) UNDER THE LINK "Avaya Terms of Use for Hosted Services" OR SUCH SUCCESSOR SITE AS DESIGNATED BY AVAYA, AND ARE APPLICABLE TO ANYONE WHO ACCESSES OR USES THE HOSTED SERVICE. BY ACCESSING OR USING THE HOSTED SERVICE, OR AUTHORIZING OTHERS TO DO SO, YOU, ON BEHALF OF YOURSELF AND THE ENTITY FOR WHOM YOU ARE DOING SO (HEREINAFTER REFERRED TO INTERCHANGEABLY AS "YOU" AND "END USER"), AGREE TO THE TERMS OF USE. IF YOU ARE ACCEPTING THE TERMS OF USE ON BEHALF A COMPANY OR OTHER LEGAL ENTITY, YOU REPRESENT THAT YOU HAVE THE AUTHORITY TO BIND SUCH ENTITY TO THESE TERMS OF USE. IF YOU DO NOT HAVE SUCH AUTHORITY, OR IF YOU DO NOT WISH TO ACCEPT THESE TERMS OF USE, YOU MUST NOT ACCESS OR USE THE HOSTED SERVICE OR AUTHORIZE ANYONE TO ACCESS OR USE THE HOSTED SERVICE. YOUR USE OF THE HOSTED SERVICE SHALL BE LIMITED BY THE NUMBER AND TYPE OF LICENSES PURCHASED UNDER YOUR CONTRACT FOR THE HOSTED SERVICE, PROVIDED, HOWEVER, THAT FOR CERTAIN HOSTED SERVICES IF APPLICABLE, YOU MAY HAVE THE OPPORTUNITY TO USE FLEX LICENSES, WHICH WILL BE INVOICED ACCORDING TO ACTUAL USAGE ABOVE THE CONTRACT LICENSE LEVEL. CONTACT AVAYA OR AVAYA'S CHANNEL PARTNER FOR MORE INFORMATION ABOUT THE LICENSES FOR THE APPLICABLE HOSTED SERVICE, THE AVAILABILITY OF ANY FLEX LICENSES (IF APPLICABLE), PRICING AND BILLING INFORMATION, AND OTHER IMPORTANT INFORMATION REGARDING THE HOSTED SERVICE.

#### **Licenses**

THE SOFTWARE LICENSE TERMS AVAILABLE ON THE AVAYA WEBSITE[, HTTP://SUPPORT.AVAYA.COM/LICENSEINFO,](http://support.avaya.com/LICENSEINFO) UNDER THE LINK "AVAYA SOFTWARE LICENSE TERMS (Avaya Products)" OR SUCH SUCCESSOR SITE AS DESIGNATED BY AVAYA, ARE APPLICABLE TO ANYONE WHO DOWNLOADS, USES AND/OR INSTALLS AVAYA SOFTWARE, PURCHASED FROM AVAYA INC., ANY AVAYA AFFILIATE, OR AN AVAYA CHANNEL PARTNER (AS APPLICABLE) UNDER A COMMERCIAL AGREEMENT WITH AVAYA OR AN AVAYA CHANNEL PARTNER. UNLESS OTHERWISE AGREED TO BY AVAYA IN WRITING, AVAYA DOES NOT EXTEND THIS LICENSE IF THE SOFTWARE WAS OBTAINED FROM ANYONE OTHER THAN AVAYA, AN AVAYA AFFILIATE OR AN AVAYA CHANNEL PARTNER; AVAYA RESERVES THE RIGHT TO TAKE LEGAL ACTION AGAINST YOU AND ANYONE ELSE USING OR SELLING THE SOFTWARE WITHOUT A LICENSE. BY INSTALLING, DOWNLOADING OR USING THE SOFTWARE, OR AUTHORIZING OTHERS TO DO SO, YOU, ON BEHALF OF YOURSELF AND THE ENTITY FOR WHOM YOU ARE INSTALLING, DOWNLOADING OR USING THE SOFTWARE (HEREINAFTER REFERRED TO INTERCHANGEABLY AS "YOU" AND "END USER"), AGREE TO THESE TERMS AND CONDITIONS AND CREATE A BINDING CONTRACT BETWEEN YOU AND AVAYA INC. OR THE APPLICABLE AVAYA AFFILIATE ("AVAYA").

Avaya grants You a license within the scope of the license types described below, with the exception of Heritage Nortel

Software, for which the scope of the license is detailed below. Where the order documentation does not expressly identify a license type, the applicable license will be a Designated System License. The applicable number of licenses and units of capacity for which the license is granted will be one (1), unless a different number of licenses or units of capacity is specified in the documentation or other materials available to You. "**Software**" means computer programs in object code, provided by Avaya or an Avaya Channel Partner, whether as stand-alone products, pre-installed on hardware products, and any upgrades, updates, patches, bug fixes, or modified versions thereto. "**Designated Processor**" means a single stand-alone computing device. "**Server**" means a Designated Processor that hosts a software application to be accessed by multiple users. "**Instance**" means a single copy of the Software executing at a particular time: (i) on one physical machine; or (ii) on one deployed software virtual machine ("**VM**") or similar deployment.

#### **License types**

**Concurrent User License (CU)**. End User may install and use the Software on multiple Designated Processors or one or more Servers, so long as only the licensed number of Units are accessing and using the Software at any given time. A "**Unit**" means the unit on which Avaya, at its sole discretion, bases the pricing of its licenses and can be, without limitation, an agent, port or user, an e-mail or voice mail account in the name of a person or corporate function (e.g., webmaster or helpdesk), or a directory entry in the administrative database utilized by the Software that permits one user to interface with the Software. Units may be linked to a specific, identified Server or an Instance of the Software.

#### **Heritage Nortel Software**

"Heritage Nortel Software" means the software that was acquired by Avaya as part of its purchase of the Nortel Enterprise Solutions Business in December 2009. The Heritage Nortel Software is the software contained within the list of Heritage Nortel Products located at

http://support.avaya.com/LicenseInfo/ under the link "Heritage Nortel Products," or such successor site as designated by Avaya. For Heritage Nortel Software, Avaya grants Customer a license to use Heritage Nortel Software provided hereunder solely to the extent of the authorized activation or authorized usage level, solely for the purpose specified in the Documentation, and solely as embedded in, for execution on, or for communication with Avaya equipment. Charges for Heritage Nortel Software may be based on extent of activation or use authorized as specified in an order or invoice.

#### **Copyright**

Except where expressly stated otherwise, no use should be made of materials on this site, the Documentation, Software, Hosted Service, or hardware provided by Avaya. All content on this site, the documentation, Hosted Service, and the product provided by Avaya including the selection, arrangement and design of the content is owned either by Avaya or its licensors and is protected by copyright and other intellectual property laws including the sui generis rights relating to the protection of databases. You may not modify, copy, reproduce, republish, upload, post, transmit or distribute in any way any content, in whole or in part, including any code and software unless

expressly authorized by Avaya. Unauthorized reproduction, transmission, dissemination, storage, and or use without the express written consent of Avaya can be a criminal, as well as a civil offense under the applicable law.

#### **Virtualization**

The following applies if the product is deployed on a virtual machine. Each product has its own ordering code and license types. Note that each Instance of a product must be separately licensed and ordered. For example, if the end user customer or Avaya Channel Partner would like to install two Instances of the same type of products, then two products of that type must be ordered.

#### **Third Party Components**

"**Third Party Components**" mean certain software programs or portions thereof included in the Software or Hosted Service may contain software (including open source software) distributed under third party agreements ("Third Party Components"), which contain terms regarding the rights to use certain portions of the Software ("Third Party Terms"). As required, information regarding distributed Linux OS source code (for those products that have distributed Linux OS source code) and identifying the copyright holders of the Third Party Components and the Third Party Terms that apply is available in the products, Documentation or on Avaya's website at: http://support.avaya.com/Copyright or such successor site as designated by Avaya. The open source software license terms provided as Third Party Terms are consistent with the license rights granted in these Software License Terms, and may contain additional rights benefiting You, such as modification and distribution of the open source software. The Third Party Terms shall take precedence over these Software License Terms, solely with respect to the applicable Third Party Components, to the extent that these Software License Terms impose greater restrictions on You than the applicable Third Party Terms.

The following applies if the H.264 (AVC) codec is distributed with the product.THIS PRODUCT IS LICENSED UNDER THE AVC PATENT PORTFOLIO LICENSE FOR THE PERSONAL USE OF A CONSUMER OR OTHER USES IN WHICH IT DOES NOT RECEIVE REMUNERATION TO (i) ENCODE VIDEO IN COMPLIANCE WITH THE AVC STANDARD ("AVC VIDEO") AND/OR (ii) DECODE AVC VIDEO THAT WAS ENCODED BY A CONSUMER ENGAGED IN A PERSONAL ACTIVITY AND/OR WAS OBTAINED FROM A VIDEO PROVIDER LICENSED TO PROVIDE AVC VIDEO. NO LICENSE IS GRANTED OR SHALL BE IMPLIED FOR ANY OTHER USE. ADDITIONAL INFORMATION MAY BE OBTAINED FROM MPEG LA, L.L.C. SE[E HTTP://WWW.MPEGLA.COM](http://www.mpegla.com/)

#### **Service Provider**

THE FOLLOWING APPLIES TO AVAYA CHANNEL PARTNER'S HOSTING OF AVAYA PRODUCTS OR SERVICES. THE PRODUCT OR HOSTED SERVICE MAY USE THIRD PARTY COMPONENTS SUBJECT TO THIRD PARTY TERMS AND REQUIRE A SERVICE PROVIDER TO BE INDEPENDENTLY LICENSED DIRECTLY FROM THE THIRD PARTY SUPPLIER. AN AVAYA CHANNEL PARTNER'S HOSTING OF AVAYA PRODUCTS MUST BE AUTHORIZED IN WRITING BY AVAYA AND IF THOSE HOSTED PRODUCTS USE OR EMBED CERTAIN THIRD PARTY SOFTWARE, INCLUDING BUT NOT LIMITED TO MICROSOFT SOFTWARE OR CODECS, THE

AVAYA CHANNEL PARTNER IS REQUIRED TO INDEPENDENTLY OBTAIN ANY APPLICABLE LICENSE AGREEMENTS, AT THE AVAYA CHANNEL PARTNER'S EXPENSE, DIRECTLY FROM THE APPLICABLE THIRD PARTY SUPPLIER.

WITH RESPECT TO CODECS, IF THE AVAYA CHANNEL PARTNER IS HOSTING ANY PRODUCTS THAT USE OR EMBED THE G.729 CODEC, H.264 CODEC, OR H.265 CODEC, THE AVAYA CHANNEL PARTNER ACKNOWLEDGES AND AGREES THE AVAYA CHANNEL PARTNER IS RESPONSIBLE FOR ANY AND ALL RELATED FEES AND/OR ROYALTIES. THE G.729 CODEC IS LICENSED BY SIPRO LAB TELECOM INC. SEE WWW.SIPRO.COM/CONTACT.HTML. THE H.264 (AVC) CODEC IS LICENSED UNDER THE AVC PATENT PORTFOLIO LICENSE FOR THE PERSONAL USE OF A CONSUMER OR OTHER USES IN WHICH IT DOES NOT RECEIVE REMUNERATION TO: (I) ENCODE VIDEO IN COMPLIANCE WITH THE AVC STANDARD ("AVC VIDEO") AND/OR (II) DECODE AVC VIDEO THAT WAS ENCODED BY A CONSUMER ENGAGED IN A PERSONAL ACTIVITY AND/OR WAS OBTAINED FROM A VIDEO PROVIDER LICENSED TO PROVIDE AVC VIDEO. NO LICENSE IS GRANTED OR SHALL BE IMPLIED FOR ANY OTHER USE. ADDITIONAL INFORMATION FOR H.264 (AVC) AND H.265 (HEVC) CODECS MAY BE OBTAINED FROM MPEG LA, L.L.C. SEE [HTTP://WWW.MPEGLA.COM.](http://www.mpegla.com/) 

#### **Compliance with Laws**

Customer acknowledges and agrees that it is responsible for complying with any applicable laws and regulations, including, but not limited to laws and regulations related to call recording, data privacy, intellectual property, trade secret, fraud, and music performance rights, in the country or territory where the Avaya product is used.

#### **Preventing Toll Fraud**

"Toll Fraud" is the unauthorized use of your

telecommunications system by an unauthorized party (for example, a person who is not a corporate employee, agent, subcontractor, or is not working on your company's behalf). Be aware that there can be a risk of Toll Fraud associated with your system and that, if Toll Fraud occurs, it can result in substantial additional charges for your telecommunications services.

#### **Avaya Toll Fraud intervention**

If You suspect that You are being victimized by Toll Fraud and You need technical assistance or support, call Technical Service Center Toll Fraud Intervention Hotline at +1-800-643-2353 for

the United States and Canada. For additional support telephone numbers, see the Avaya Support website: http://support.avaya.com, or such successor site as designated by Avaya.

#### **Security Vulnerabilities**

Information about Avaya's security support policies can be found in the Security Policies and Support section of <https://support.avaya.com/security>

Suspected Avaya product security vulnerabilities are handled per the Avaya Product Security Support Flow (https://support.avaya.com/css/P8/documents/100161515).

#### **Trademarks**

The trademarks, logos and service marks ("Marks") displayed in this site, the Documentation, Hosted Service(s), and product(s) provided by Avaya are the registered or unregistered Marks of Avaya, its affiliates, or other third parties. Users are not permitted to use such Marks without prior written consent from Avaya or such third party which may own the Mark. Nothing contained in this site, the Documentation, Hosted Service(s) and product(s) should be construed as granting, by implication, estoppel, or otherwise, any license or right in and to the Marks without the express written permission of Avaya or the applicable third party.

Avaya is a registered trademark of Avaya Inc.

All non-Avaya trademarks are the property of their respective owners.

Linux® is the registered trademark of Linus Torvalds in the U.S. and other countries.

#### **Downloading Documentation**

For the most current versions of Documentation, see the Avaya Support website[: http://support.avaya.com](http://support.avaya.com/) or such successor site as designated by Avaya.

#### **Contact Avaya Support**

See the Avaya Support website: http://support.avaya.com for product or Hosted Service notices and articles, or to report a problem with your Avaya product or Hosted Service. For a list of support telephone numbers and contact addresses, go to the Avaya Support website[: http://support.avaya.com](http://support.avaya.com/) (or such successor site as designated by Avaya), scroll to the bottom of the page, and select Contact Avaya Support.

# **Table of Contents**

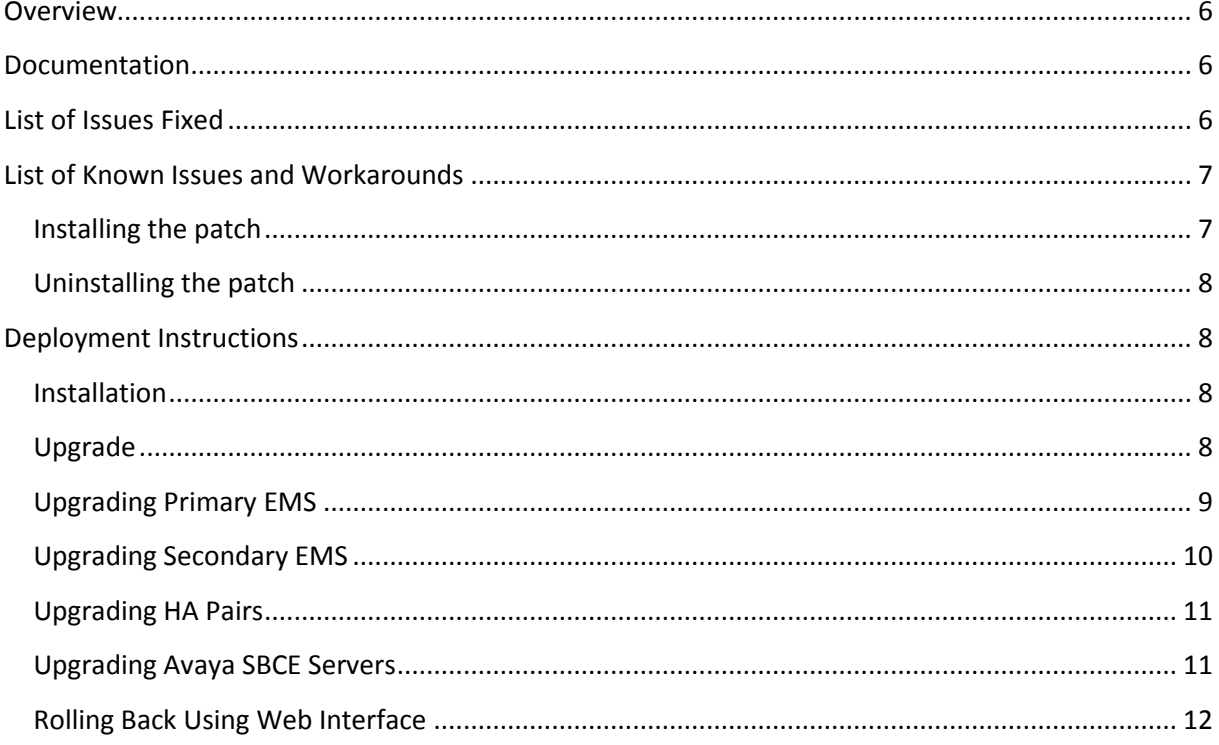

# <span id="page-5-0"></span>**Overview**

This document provides information about the features/enhancements and fixes from prior releases included in ASBCE Release 6.3 SP5 (6.3.5) and instructions for upgrading from 6.3 GA, 6.3 SP1, 6.3 SP2 and 6.3 SP3 to 6.3 SP5.

# <span id="page-5-1"></span>**Documentation**

Go to **support.avaya.com** to get the latest 6.3 "Avaya Session Border Controller for Enterprise" documentation.

Also visit [https://sales.avaya.com/en/pss/avaya-session-border-controller-for](https://sales.avaya.com/en/pss/avaya-session-border-controller-for-enterprise?view=collateral)[enterprise?view=collateral](https://sales.avaya.com/en/pss/avaya-session-border-controller-for-enterprise?view=collateral) for more Avaya SBCE documentation

# <span id="page-5-2"></span>**List of Issues Fixed**

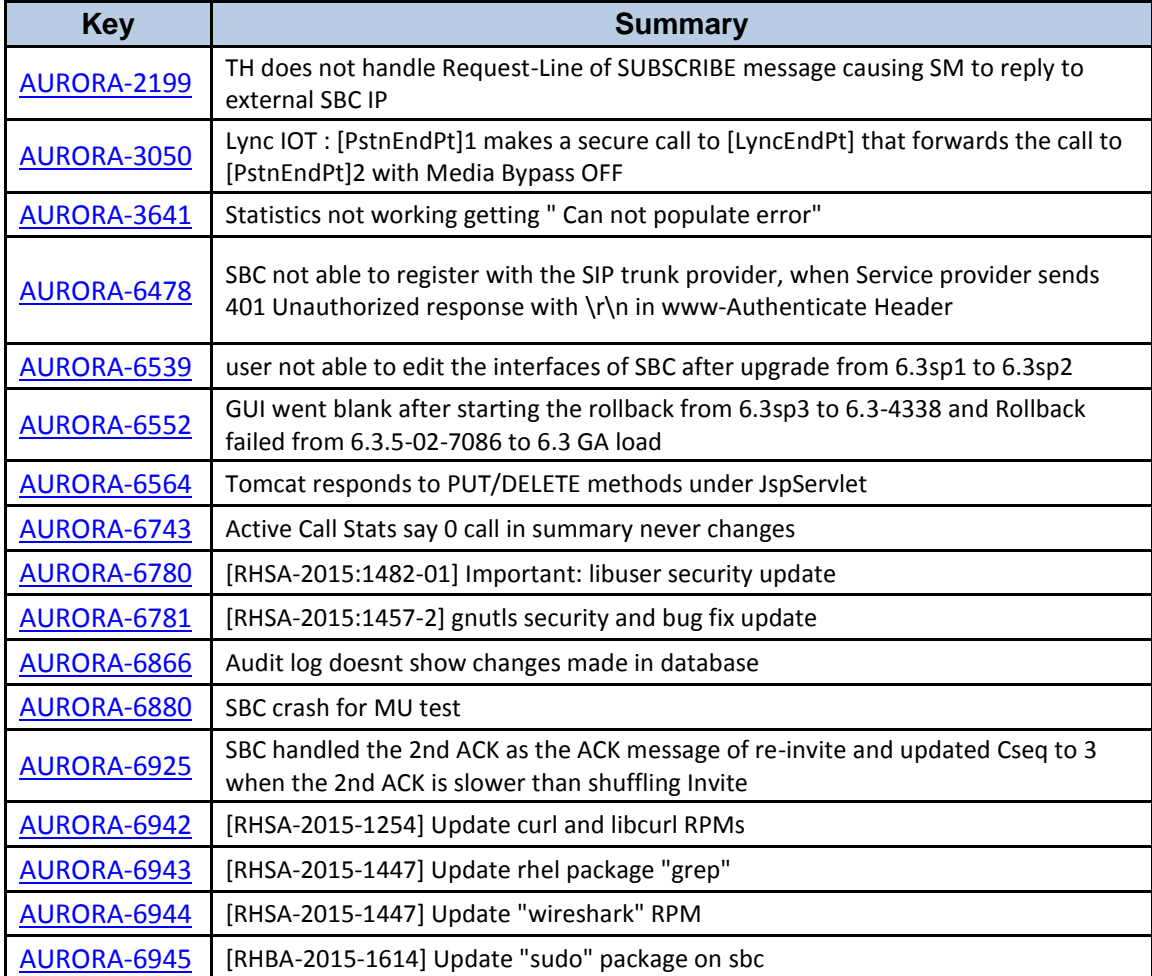

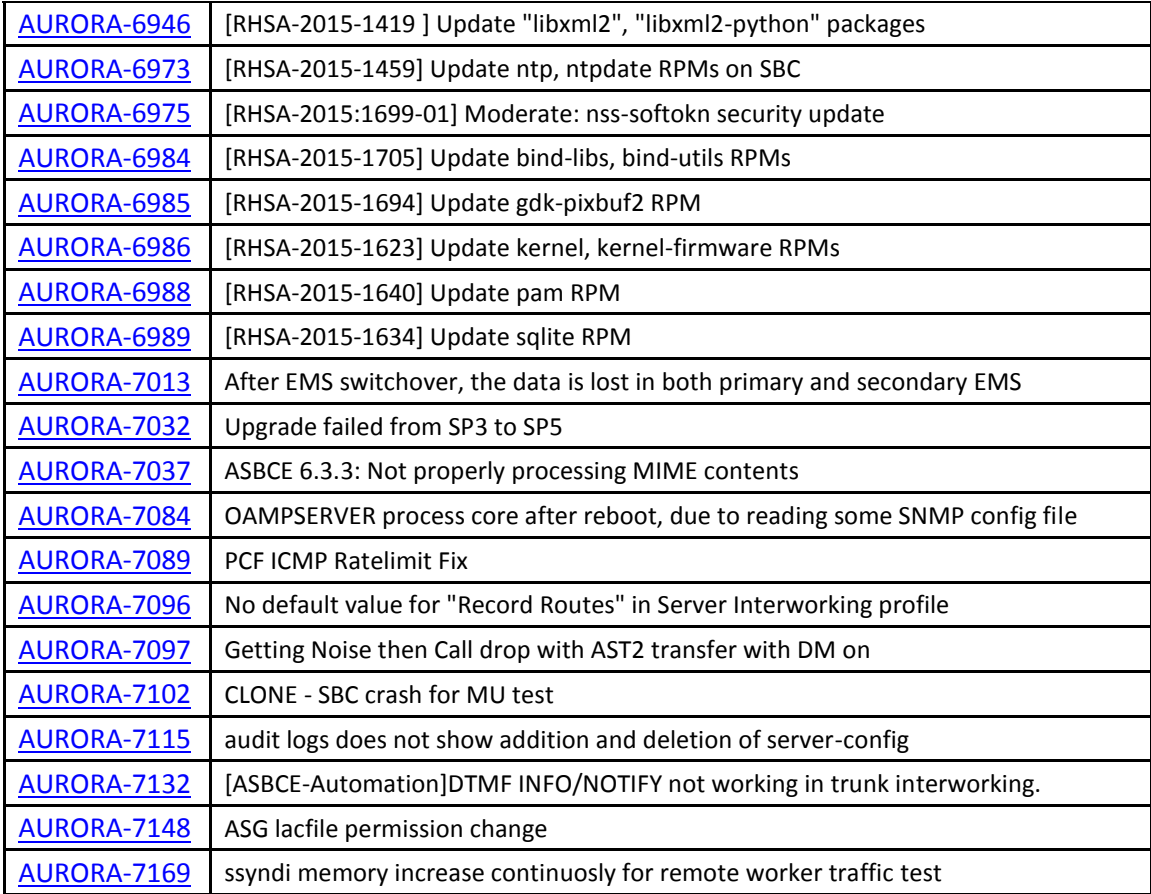

# <span id="page-6-0"></span>**List of Known Issues and Workarounds**

Not able to add the '+' character in the registration string used for user ID ([AURORA-6463\)](https://jira.forge.avaya.com/browse/AURORA-6463): For fixing this issue, download patch sbc635-special\_server\_conf-20151027.tar using from PLDS and install on Avaya SBCE. Use the following details:

- Download ID: SBCE0000041
- md5sum: e3a068b95b818621ea5fb34d40af2b91

# <span id="page-6-1"></span>**Installing the patch**

## **Procedure**

- 1. Create a temporary directory in /archive.
- 2. Untar the main  $\langle$  patch $\rangle$ .tar file in the temp directory.
- 3. Install the patch by typing  $./$  sbce-patch.sh  $-i$  <patch-name>.tar.bz2
- 4. To verify the patch installation, use the **./sbce-patch.sh -l** command.

# <span id="page-7-0"></span>**Uninstalling the patch**

## **Procedure**

- 1. Verify the patch that is currently installed on SBCE with the **./sbce-patch.sh -l** command. The system displays the names of the installed patches. For example: [root@sbce archive]# ./sbce-patch.sh -l Following patches are installed: sbc632-sysmon-20150429 # This is the patch-name
- 2. Uninstall the patch by typing  $./$  sbce-patch.sh -u  $\leq$   $\leq$   $\leq$   $\leq$   $\leq$   $\leq$   $\leq$   $\leq$   $\leq$   $\leq$   $\leq$   $\leq$   $\leq$   $\leq$   $\leq$   $\leq$   $\leq$   $\leq$   $\leq$   $\leq$   $\leq$   $\leq$   $\leq$   $\leq$   $\leq$   $\leq$   $\leq$   $\leq$ Note: You can find the patch name by using the **./sbce-patch.sh -l** command.

# <span id="page-7-1"></span>**Deployment Instructions**

# <span id="page-7-2"></span>**Installation**

## *Hardware deployment*

ASBCE Release 6.3 SP5 does not support direct installation using a DVD or a USB flash drive on any of the hardware supported for ASBCE. Instead the user must install ASBCE 6.3 software on the servers, and then proceed to upgrade it to 6.3 SP5.

## *VMWare deployment*

Unlike deployment on hardware, a user can deploy the OVA of ASBCE 6.3 SP5 on a VMware host. During deployment, the user can choose the correct profile (EMS, Small, Large). Refer Deployment Guide on Avaya Support Site.

# <span id="page-7-3"></span>**Upgrade**

Upgrades are supported on both, Hardware deployment as well as VMware deployment.

Please make sure that the system being upgraded is at least on 6.3 GA before proceeding further.

Perform all upgrades during a maintenance window. If an upgrade is performed on a production system, it is quite likely that active/ongoing calls will be dropped.

For information about the latest Release 6.3 builds, see [http://support.avaya.com.](http://support.avaya.com/)

**Note:** Before starting with the upgrade, ensure that Avaya SBCE servers in the deployment have unique hostnames. In case two or more servers have the same hostname, change the hostname. For more information, see *Troubleshooting and Maintaining Avaya Session Border Controller*. Also, please take a snapshot of the systems before proceeding with the upgrade.

In a multi-server deployment, the upgrade sequence is:

- 1. Secondary EMS Server
- 2. Primary EMS Server

#### 3. Avaya SBCE Pair:

- a. Secondary Avaya SBCE
- b. Primary Avaya SBCE

You can check the upgrade status at /archive/log/icu/upgrade.log

**Warning:** You must install a new ASG file after upgrade.

# <span id="page-8-0"></span>**Upgrading Primary EMS**

#### **Before you begin**

Download the tar file from the PLDS website. The file should be named as sbce-6.3.5-xx-xxxx- <md5sum>.tar.gz.

#### **Procedure**

Copy the upgrade tar file to the EMS server by using one of the following methods:

- The upgrade tar file is copied to the EMS by using the web interface.
- The upgrade tar file is manually copied to the EMS server using SFTP or SCP.

## **Upgrading EMS using a Web Browser**

#### **Before you begin**

Download the upgrade package to a local or remote PC using Avaya Product Licensing and Delivery System (PLDS). The file should be named as sbce-6.3.5-xx-xxxx-<md5sum>.tar.gz.

## **About this task**

Uploading larger files using a browser can sometimes be unreliable, especially when using older browser versions such as Internet Explorer (IE7, IE8), or Firefox 3.x. Uploading large files through a browser might result in a failed upload or checksum error.

#### **Procedure**

- 1. Log in to the EMS web interface with administrator credentials.
- 2. In the left navigation pane, click **System Management**.

The system displays the System Management screen.

- 3. Click the **Updates** tab.
- 4. In System Upgrade, click the **Upgrade from uploaded file** field
- 5. Select the **Browse** button and navigate to the folder containing the downloaded upgrade file.
- 6. Select the upgrade file.

#### 7. Click **Upgrade**.

The system displays the Upgrade Confirmation screen.

#### 8. Click **Start Upgrade**.

The system displays Upgrade Status screen with the upgrade log file in a viewable window.

After the upgrade is complete, the system displays the **Return to EMS** tab.

9. Click **Return to EMS** to log back in to EMS.

## **Uploading using SFTP or SCP**

#### **Before you begin**

Download the tar file from the PLDS website. The file should be named as sbce-6.3.5-xx-xxxx- <md5sum>.tar.gz.

#### **Procedure**

1. Log on to the EMS server as an ipcs user by using port 222.

2. Upload the upgrade tar file to the EMS server using SFTP or SCP.

3. Copy the file to /home/ipcs.

4. Log in with the root privileges and move the file from /home/ipcs to the EMS server

folder:/archive/urpackages.

## **Note:**

If the urpackages folder does not exist, create the urpackages folder in the exact path shown above and then proceed with Step 5.

5. On the command line, type md5sum to verify the integrity of the file. Ensure that results on the left match the string embedded within the file name.

6. Log on to the EMS web interface.

7. In the left navigation pane, click **System Management** > **Updates**.

The system displays the current EMS version and the available upgrade options.

8. In the Updates tab, in the **Upgrade from local file** field, select the upgrade file.

## 9. Click **Upgrade**.

The system displays the Upgrade Confirmation screen.

## 10. Click **Start Upgrade**.

The system displays a series of windows to indicate that the EMS software is upgrading.

When the upgrade is complete, the system displays the final window.

## 11. Click **Return to EMS**.

The system displays the System Management page.

# <span id="page-9-0"></span>**Upgrading Secondary EMS**

## **Before you begin**

Download the tar file from the PLDS website. The file should be named sbce-6.3.5-xx-xxxx- <md5sum>.tar.gz.

## **Procedure**

1. Copy the tar file to the Secondary EMS server using ipcs user on port 222.

You can use SFTP or SCP tools to access the Secondary EMS server.

2. Connect to the system using VGA or Serial console.

3. Using root permissions, move the upgrade tar file from the ipcs user home directory to /archive directory.

4. Ensure that the md5sum of the upgrade tar file matches the checksum given in the name of the file.

You can use the **md5sum** command to verify whether the md5sum and the checksum match.

5. At the command prompt, type mkdir /archive/*temp\_upgrade*, where *temp\_upgrade* is the name of the temporary directory.

The system creates a temporary directory in the archive directory.

6. At the command prompt, type rm —rf /archive/*temp\_upgrade*/\*.

This command removes all content in the temporary directory.

7. At the command prompt, type tar xzf /archive/sbce-6.3.5-xx-xxxx-<md5sum>.tar.gz –C

/archive/*temp\_upgrade*, where xx-xxxx is the build number.

The system extracts the upgrade tar file in the temporary directory.

8. At the command prompt, type cd /archive/*temp\_upgrade*, where *temp\_upgrade* is the name of the temporary directory.

9. At the command prompt, type chmod +x ursbce.py.

10

10. At the command prompt, type ./ursbce.py -U --daemonize.

This step reboots the system.

11. Wait for the system to reboot.

12. Type cat /etc/sbce-version and verify the version of the system.

The file /archive/log/icu/upgrade.log contains upgrade related logs.

# <span id="page-10-0"></span>**Upgrading HA Pairs**

## **Before you begin**

Ensure that EMS servers are upgraded before upgrading HA pairs.

## **About this task**

With this procedure, you can upgrade Avaya SBCE devices that are in HA pairs. For more than one Avaya SBCE pair in HA, repeat the procedure for each HA pair.

## **Procedure**

1. In the **Updates** tab, click **System Management** and then click **Upgrade**.

The system displays the Upgrade Devices window.

2. Select the **Secondary HA-SBC device** check box.

Whenever you first upgrade the primary SBC, the secondary SBC takes over as the primary and then the existing primary becomes the secondary SBC.

## 3. Click **Next**.

The system displays a window that states that the Device is upgraded.

4. Click **Finish.**

The system displays the Upgrade Devices window.

5. Select the **Primary HA-SBC** check box.

6. Click **Next**.

The system displays the message that the Device is upgraded.

7. Click **Finish**.

After the EMS software has been upgraded, the system displays the following message for SBC boxes and HA pairs on the **Updates** tab:

One or more devices are in an orphan state. If you would like to upgrade these devices now, please click the Upgrade button below. You may also choose to rollback your EMS at this point.

HA system pairs and all other SBC systems must be upgraded before this message is resolved.

# <span id="page-10-1"></span>**Upgrading Avaya SBCE Servers**

## **Before you begin**

Ensure that the EMS servers are upgraded before upgrading Avaya SBCE servers.

## **About this task**

This procedure upgrades Avaya SBCE servers that are not in an HA pair. When more than one Avaya SBCE server is available, repeat this step for each Avaya SBCE server.

#### **Procedure**

1. In the left navigation pane, click **System Management** > **Upgrade**.

The system displays the Upgrade Devices message box.

2. Select the check box next to the devices that you want to upgrade.

The devices can be upgraded one at a time or as a group. If you select more than one device, the devices are put in a queue and upgraded one at a time.

3. Click **Next**.

The system displays a message box indicating that the device is upgraded.

4. Click **Finish**.

After the EMS software has been upgraded, the following message is displayed for SBC boxes and HA pairs on the Updates tab:

One or more devices are in an orphan state. If you would like to upgrade these devices now, please click the Upgrade button below.

You may also choose to rollback your EMS at this point.

HA system pairs and all other SBC servers must be upgraded before this message is resolved.

# <span id="page-11-0"></span>**Rolling Back Using Web Interface**

## **About this task**

When you upgrade from a 6.3GA build to the next version of the 6.3 build i.e. a service pack, then the rollback option is available.

## **Procedure**

1. From the left navigation pane, click **System Management**.

The system displays the System Management screen.

2. Select the **Updates** tab.

The system displays the current EMS version and the available upgrade and rollback options.

3. Click **Rollback**.

The system displays the Rollback Status screen during rollback, and displays the **Return to EMS** tab after the upgrade is complete.

4. Click the **Return to EMS** tab to log back on to the EMS web interface.

5. Similarly perform Rollback on HA system pairs and all other Avaya SBCEs from the **Updates** tab. Otherwise, SBCE would go into Orphan state. For HA SBCE, roll back the secondary SBCE first, followed by the primary SBCE.